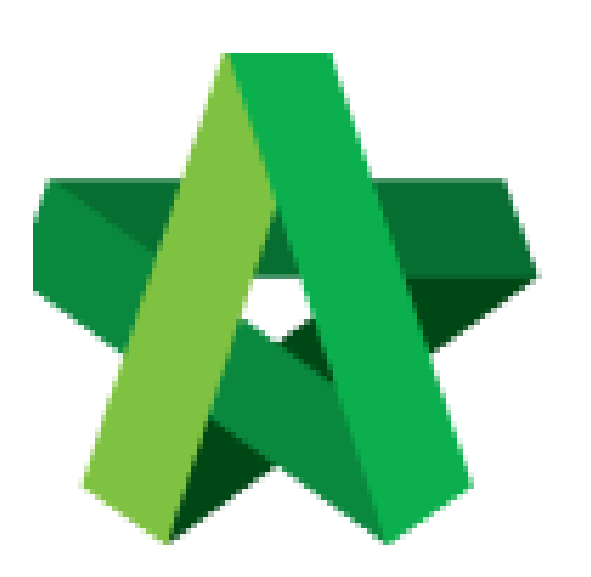

## **BUILDSPACE EPROJECT**

Reject form with

comments

Procurement Admin

Powered by:

## WPCK

## **GLOBAL PCK SOLUTIONS SDN BHD** (973124-T)

3-2 Jalan SU 1E, Persiaran Sering Ukay 1 Sering Ukay, 68000 Ampang, Selangor, Malaysia Tel :+603-41623698 Fax :+603-41622698 Email: info@pck.com.my Website: www.BuildSpace.my

**Last updated: 23/5/2021**

## **Reject form with comments**

*Note: Selected verifier shall receive email notification to verify the submitted form.*

1. Login in as **Procurement Admin**.

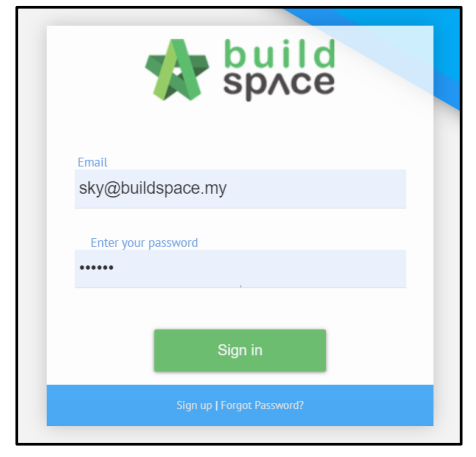

2. Click **"Vendor Management"** and then click **"Form Templates"**. Click **"Vendor Registration"**.

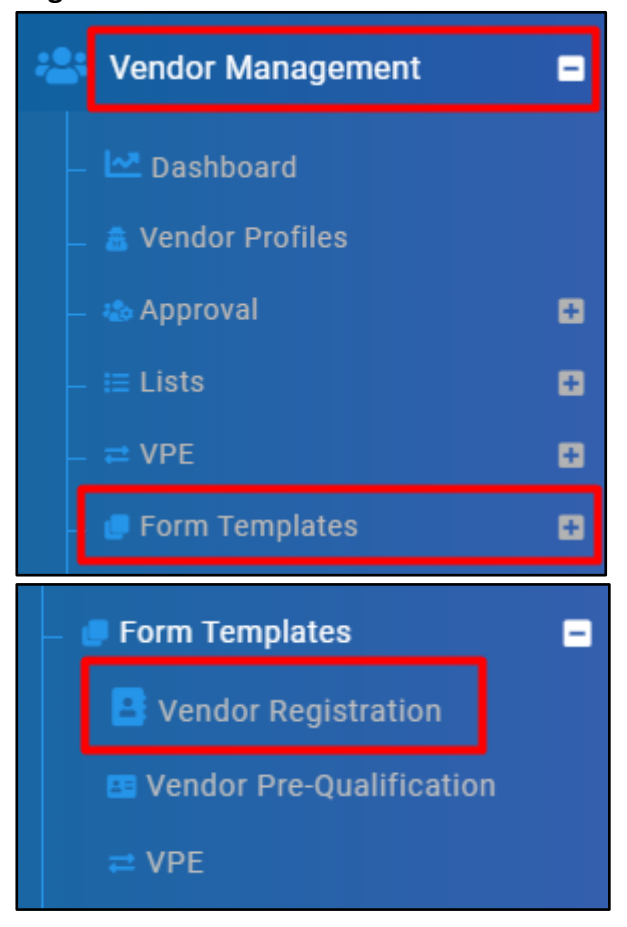

- Revision **Status** Action(s) filter column... filter column...  $\overline{1}$ Approved  $\boxed{b}$   $\boxed{o}$   $\boxed{C}$ Approved  $B$  $Q$ Original Original Approved **B**O  $\boxed{b}$   $\boxed{o}$   $\boxed{c}$  $\mathbf{1}$ Approved Pending for Approval Original  $\boxed{\Box}$ Original Pending for Approval  $\boldsymbol{|}\boldsymbol{\mathsf{G}}$
- 3. Select the forms with Status showing **"Pending for Approval"**.

4. Click into the **Form** and then click **"Reject Element"**. Input **reject remarks**. Section with **Red** means there is **reject remarks filled by Verifier**.

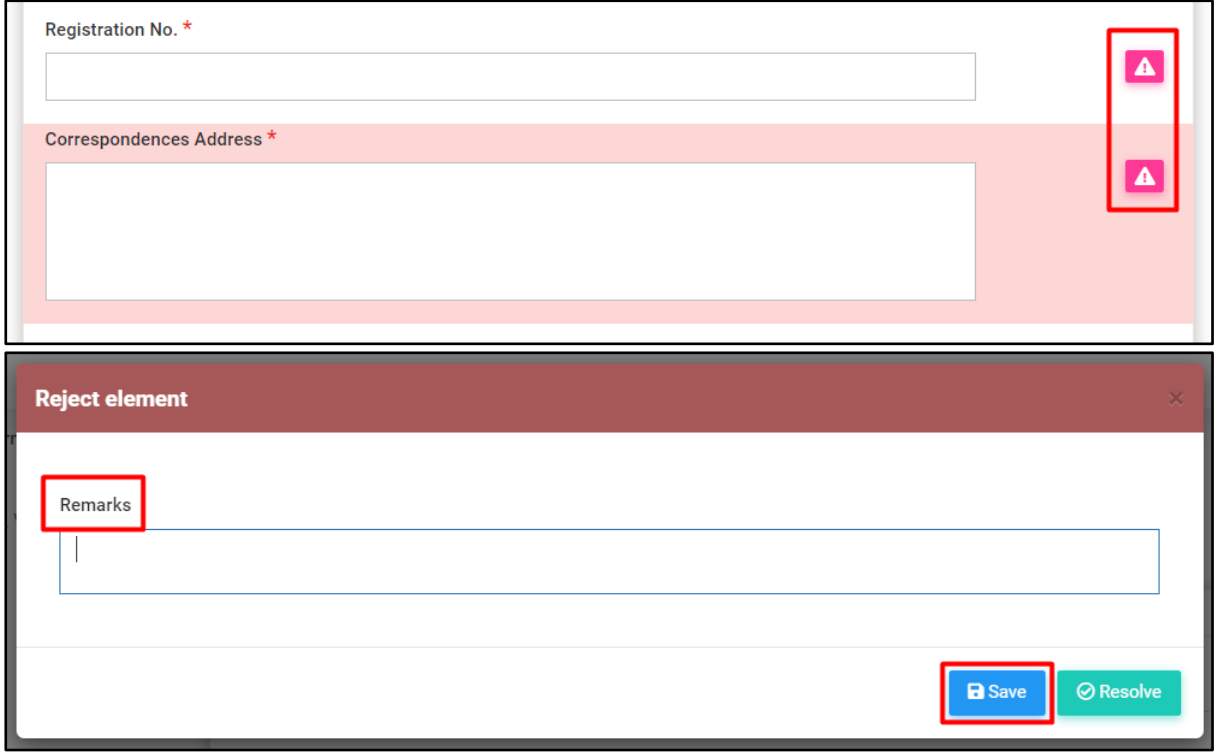

**\*\* Form creator can easily find the rejected question(s) with highlight and remarks.**

**\*\* Form creator shall able to view the final remarks made by the verifier.**